## **Einleitung**

Nutzen Sie die leistungsstarken Erweiterungen für das Erstellen von Teilungsplänen in der *Programmversion 2019.1* von *rmDATA GeoMapper* und *rmDATA GeoDesigner*.

Insbesondere die Arbeitsweise der *Versionierung* wurde grundlegend überarbeitet und erweitert. Das Ziel, einen Teilungsplan einfach und qualitätsgesichert zu erstellen, wurde hiermit konsequent weiterverfolgt.

## **Neue Version nur bei geometrischen Änderungen**

Mit der neuen Option "Neue Version bei grafischen Änderungen" in den Datei-Einstellungen steuern Sie, ob grafische Änderungen eines Objekts eine neue Version desselben erzeugen.

**Menü: [DATEI / DATEI-EINSTELLUNGEN / DARSTELLUNG]**

#### **Option 1: Neue Version bei grafischen Änderungen**

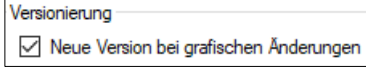

Jede Änderung an einem versionierbaren Objekt hierarchisch oberhalb seiner "Einfügeebene" erstellt eine Version (= Kopie) des Originals mit den gesetzten Änderungen. Das ursprüngliche Objekt bleibt in seiner Version erhalten, wird aber nicht dargestellt.

### **Option 2: Keine neue Version bei grafischen Änderungen**

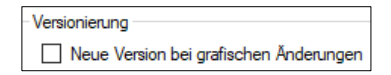

Grafische Änderungen wie das Verschieben einer Punktnummer oder das Ändern der Farbe erzeugen keine neue Version des Objekts. Diese grafischen Änderungen werden dennoch pro Ansicht gespeichert und sind dort wirksam.

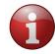

Für das Erstellen von Teilungsplänen sollte die Option 2 ("Keine neue Version bei grafischen Änderungen) gewählt werden. Dann wird z.B. beim Verschieben einer Punktnummer keine neue Version des Punktes erzeugt.

In der Vorlage "AT Teilungsplan" ist die Option 2 per Default in Verwendung.

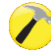

Folgende Aktionen erzeugen in jedem Fall eine neue Version:

- *Typwechsel*
- *Änderungen an der Geometrie*
- *Änderungen an Attributen*

• *Streichen ("Löschen") von Objekten*

# **Vorgängerversion wiederherstellen**

Mit diesem Befehl löschen Sie die Version eines oder mehrerer Objekte in der aktiven Ansicht. Somit wird die nächste hierarchisch darunterliegende "Vorgängerversion" wieder sichtbar.

#### **Menü: [ÄNDERN / VORGÄNGERVERSION WIEDERHERSTELLEN]**

Dieser Befehl gilt für alle versionierbaren Objekte, somit auch für Grundstücksgrenzen, Nutzungsgrenzen usw.

Wurde ein Linienzug im Vergleich zur Vorgängerversion mehrfach aufgebrochen, werden alle "Erben" der Vorgängerversion erkannt und entsprechend berücksichtigt.

# **Versionsübergreifender Punktvergleich**

Mit diesem Befehl finden Sie Differenzen zwischen unterschiedlichen Versionen von Punkten. In einem Abgleichdialog können Sie Werte von einer Version auf eine andere übertragen.

#### **Menü: [DATEN / VERSIONSÜBERGREIFENDER PUNKTVERGLEICH]**

Das folgende Beispiel zeigt die unterschiedlichen Lagen des Grenzpunktes 6470.

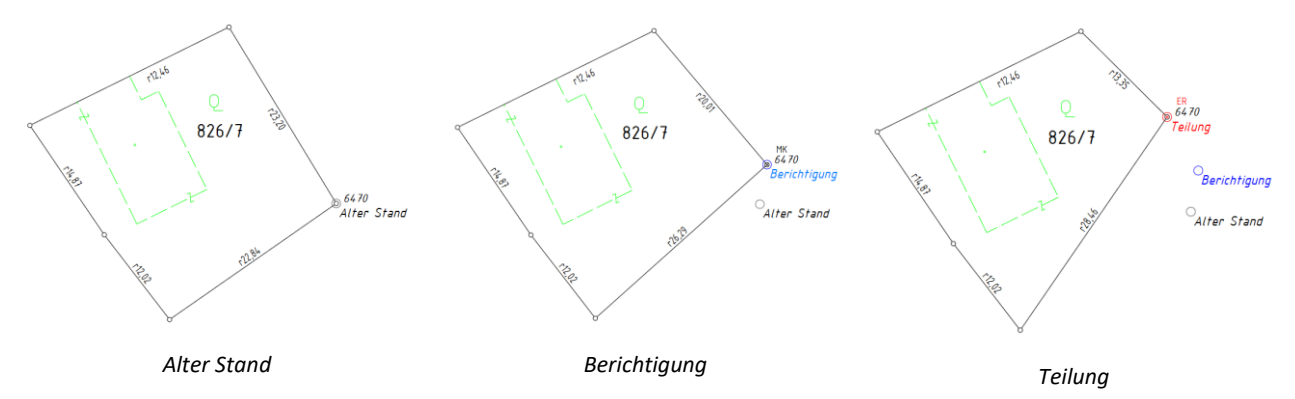

- **1** Starten Sie den versionsübergreifenden Punktvergleich.
- **2** Wählen Sie jene Punkte aus, die sie prüfen möchten. Dazu stehen Ihnen verschiedene Auswahlmethoden zur Verfügung, unter anderem auch die Möglichkeit, nur Punkte mit sichtbarer Punktnummer zu prüfen.

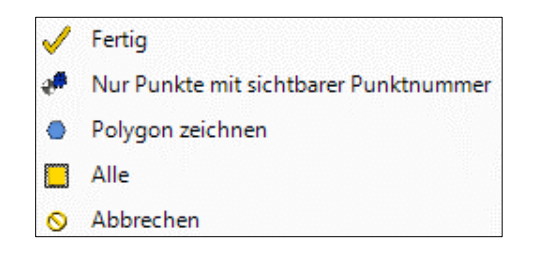

#### *Diverse Auswahlmethoden*

Der versionsübergreifende Punktvergleich listet für alle gewählten Punkte alle Versionen in Tabellenform auf. Unterschiedliche Werte werden fett dargestellt.

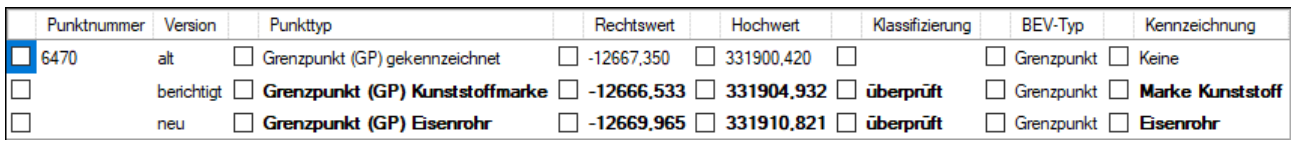

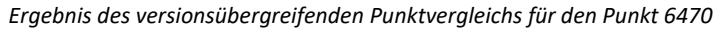

| Versionsübergreifender Punktvergleich                                                                                                   |                                                                                                    |                                                                                                    | $\times$<br>$\Box$                                                                                                    |
|----------------------------------------------------------------------------------------------------|----------------------------------------------------------------------------------------------------|----------------------------------------------------------------------------------------------------|----------------------------------------------------------------------------------------------------|
| Punktnummer Version<br>$\Box$ 6470<br>$\Box$<br>П<br>Vergleicht einen, mehrere<br>oder alle Punkte über alle<br><b>Versionen hinweg</b> | Punkttyp<br>Grenzpunkt (GP) gekennzeichnet<br>alt<br>П<br>Grenzpunkt (GP) Kunststoffmarke   -12666,533   331904,932  <br>berichtigt<br>Grenzpunkt (GP) Eisenrohr<br>neu | Klassifizierung<br>Rechtswert<br>Hochwert<br>Höhe<br>$\Box$<br>п<br>12667,350<br>331900.420<br>П<br>$\Box$ überprüft<br>$\Box$ -12669,965 $\Box$ 331910,821 $\Box$<br>$\Box$ $\ddot{\mathrm{u}}$<br>v<br>$\checkmark$<br>$\checkmark$<br>$\checkmark$<br>$\checkmark$<br>$\checkmark$<br>$\checkmark$<br>$\checkmark$ | <b>GFN</b><br>BEV-Typ<br>Kennzeichnung<br>$\boxed{\phantom{0}}$ 13/1969<br>Grenzpunkt   Keine<br>Grenzpunkt Marke Kunststoff 13/1969<br>$\boxed{\phantom{1}}$ 13/1969<br>Grenzpunkt Bisenrohr<br>Punkttyp<br>Rechtswert<br>Hochwert<br>Höhe<br>Klassifizierung<br>BEV-Typ<br>Kennzeichnung<br><b>GFN</b> |
| Alle abwählen                                                                                                    | Alle wählen                                                                                                    | $\checkmark$<br>$\checkmark$<br>$\checkmark$<br>$\checkmark$                                                                                                    | alt<br>vereinigt<br>berichtigt<br>neu                                                                                                    |
| 2                                                                                                    |                                                                                                    |                                                                                                    | Schließen<br><b>Übemehmen</b>                                                                                                    |

*Einschränkung des Abgleichs via Kontextmenü*

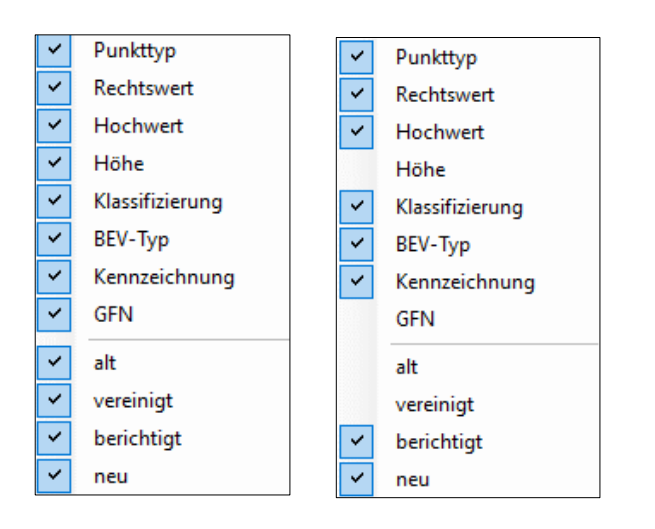

Über das *Kontextmenü* im Tabellenbereich des Abgleichdialogs lassen sich jene Werte und Versionen ausblenden, die Sie nicht verändern möchten. Entfernen oder setzen Sie dazu das Häkchen in der Box vor dem Schlüsselwort.

In der rechten Abbildung wurden die Attribute "Höhe", "GFN" und die Versionen "alt" und "vereinigt" von der Prüfung ausgeschlossen.

**3** Prüfen Sie die Angaben der unterschiedlichen Versionen. Wählen Sie pro Punkt jene Werte aus der bevorzugten Version aus, die Sie in die übrigen angezeigten Versionen übertragen wollen. In unserem Beispiel sollen die Lagekoordinaten des Grenzpunktes 6470 aus der Mappenberichtigung (= Version "berichtigt") in den Teilungsstand (= Version "neu") übertragen werden.

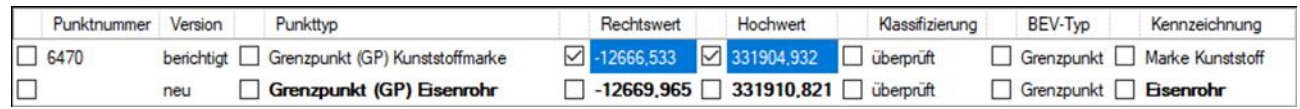

*Abgleich der Lagekoordinaten für den Punkt 6470*

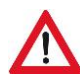

*Um die gewählten Änderungen* **nicht** *in* **den alten Stand** *zu übertragen, müssen Sie zuvor den alten Stand via Kontextmenü ausblenden!*

4 Klicken Sie auf **Übernehmen** , um die gewählten Inhalte auf die restlichen Versionen des Grenzpunktes 6470 zu übertragen.

Möchten Sie für einen Punkt alle Werte aus einer bevorzugten Version übertragen, so klicken Sie in die Box vor der Punktnummer.

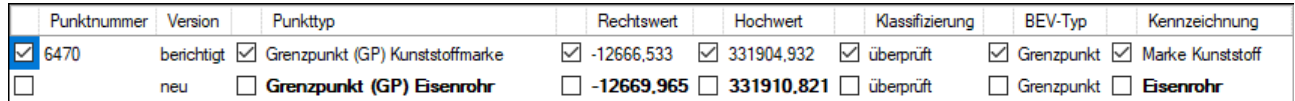

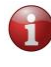

Möchten Sie nur bestimmte Werte aus einer bevorzugten Version übertragen, so klicken Sie jeweils in die Box vor dem Wert.

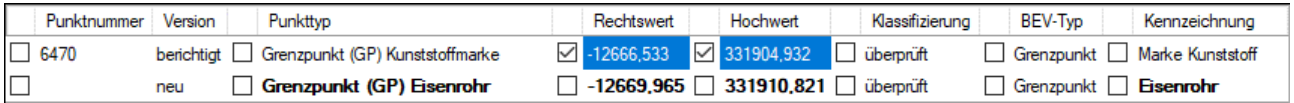

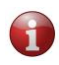

Werden im Abgleichdialog keine Werte ausgewählt, so findet auch kein Abgleich statt.

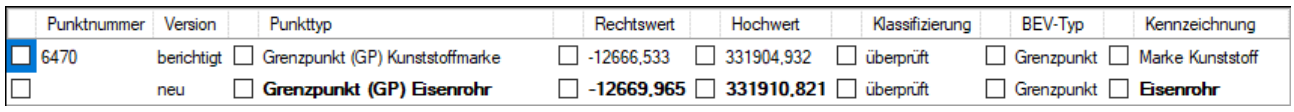

*Punktzoom*: Mit einem Doppelklick auf die Punktnummer zoomen Sie in der Grafik zu diesem Punkt.

## **Stützpunkte ausdünnen**

Das Ausdünnen von Stützpunkten in Linienzügen ist nun in allen Versionen möglich.

#### **Menü: [BEREINIGEN / STÜTZPUNKTE AUSDÜNNEN]**

**1** Wechseln Sie in die gewünschte Ansicht, z. B. in die *Mappenberichtigung*.

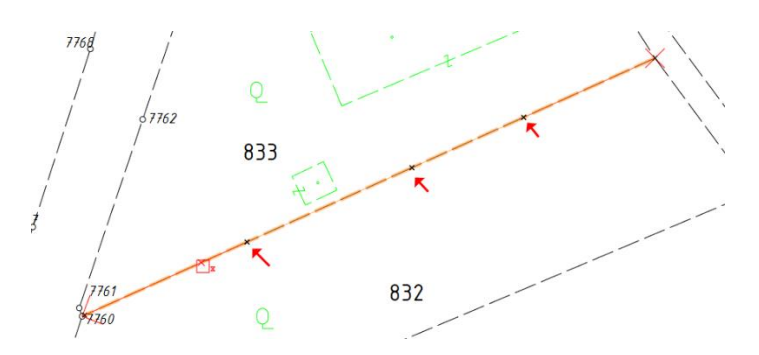

*Entfernbare Stützpunkte eines Linienzugs*

- 2 Rufen Sie den Befehl zum Ausdünnen "überschüssiger" Stützpunkte aus.
- **3** Wählen Sie Linienzüge, die auf entfernbare Stützpunkte geprüft werden sollen.
- **4** Geben Sie den maximalen Abstand eines Stützpunktes vom Linienzugsegment an (Default: 1 cm).

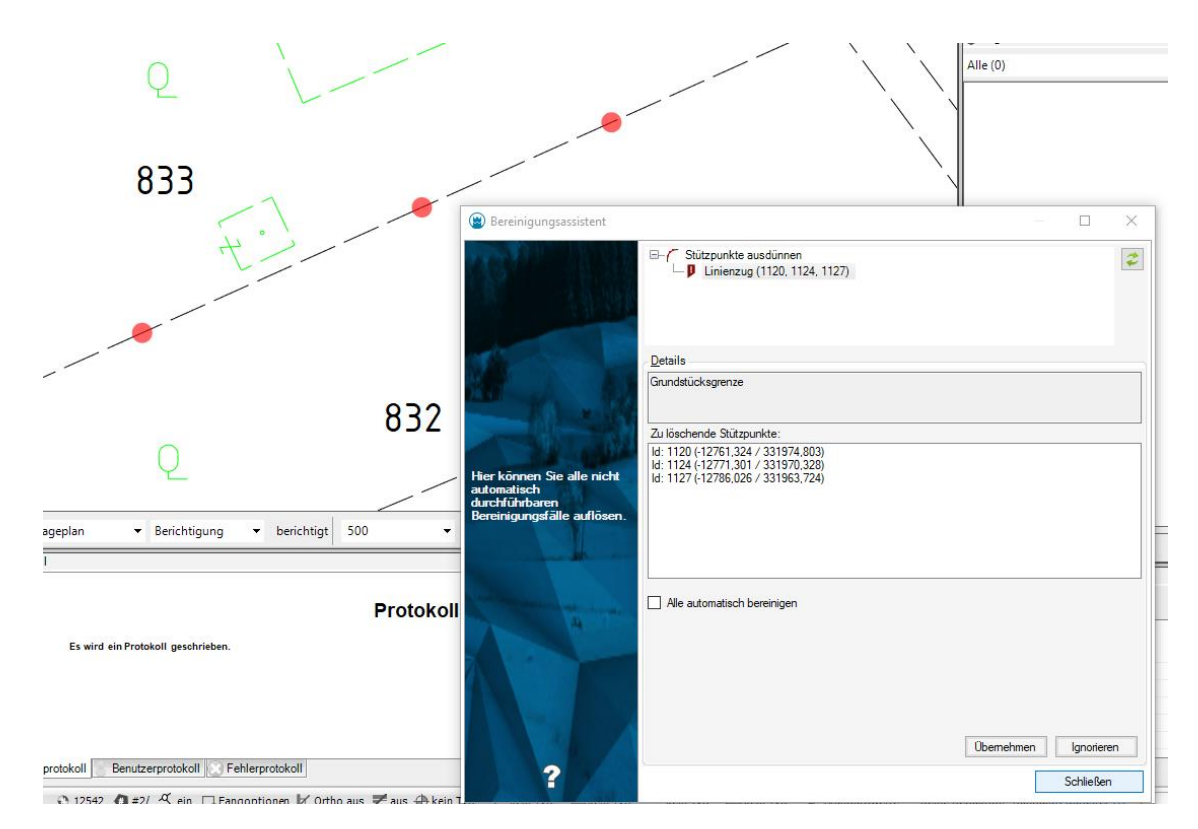

*Entfernbare Stützpunkte (Bereinigungsassistent)*

Der Bereinigungsassistent listet alle entfernbaren Stützpunkte in einem Dialog auf und markiert sie mit einem roten Symbol.

**5** Klicken Sie auf **Übernehmen** , um die Stützpunkte aus dem Linienzug zu entfernen.

![](_page_5_Picture_4.jpeg)

*Dieser Befehl entfernt keine Stützpunkte, wenn der Linienzug von einem Flächenobjekt (z. B. einem berechneten Grundstück) referenziert wird.*